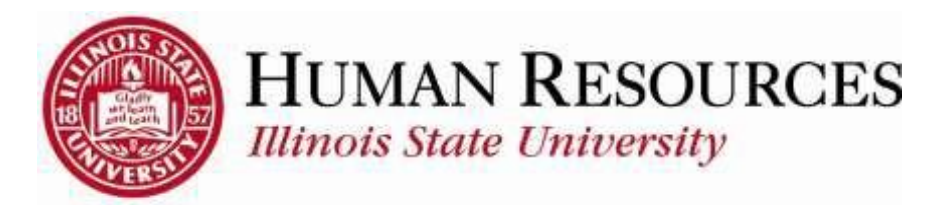

# **Additional Pay**

<span id="page-0-0"></span>This tutorial will be helpful for those who need to:

- 1) Submit a request for Additional Pay
- 2) Review and Approve an [Additional Pay](#page-8-0) request (*click link to go directly to section*)
- 3) Review status of an existing [Additional Pay](#page-11-0) request (*click link to go directly to section*)

### Navigation to ISU Additional Pay Request:

### (1)

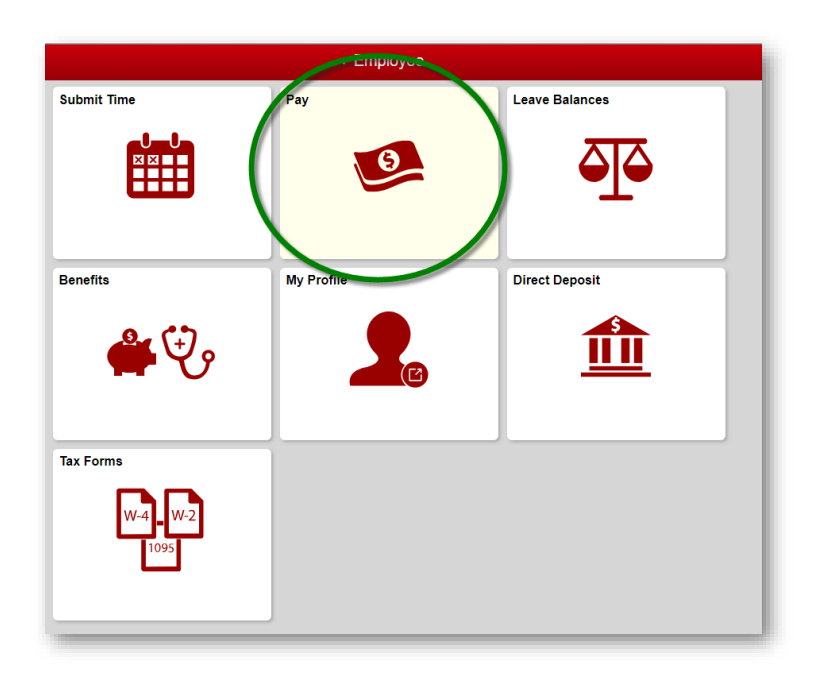

(2)

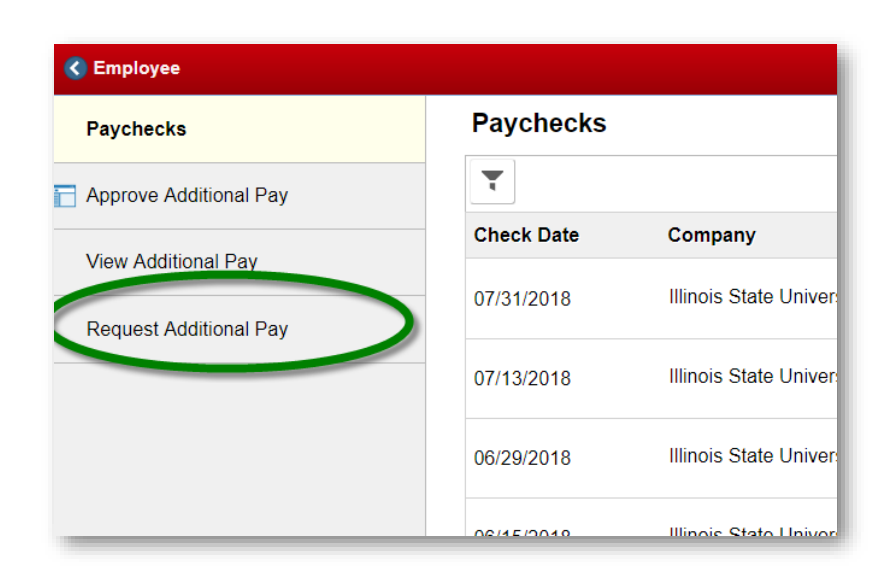

Enter **Employee ID** of the employee who would receive the Additional Pay (*if necessary, use the search icon to search by name or last name*):

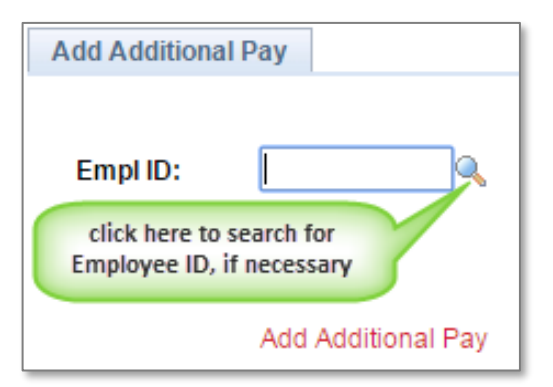

If searching for the Employee ID by name or last name, do the following (*otherwise, skip this part*):

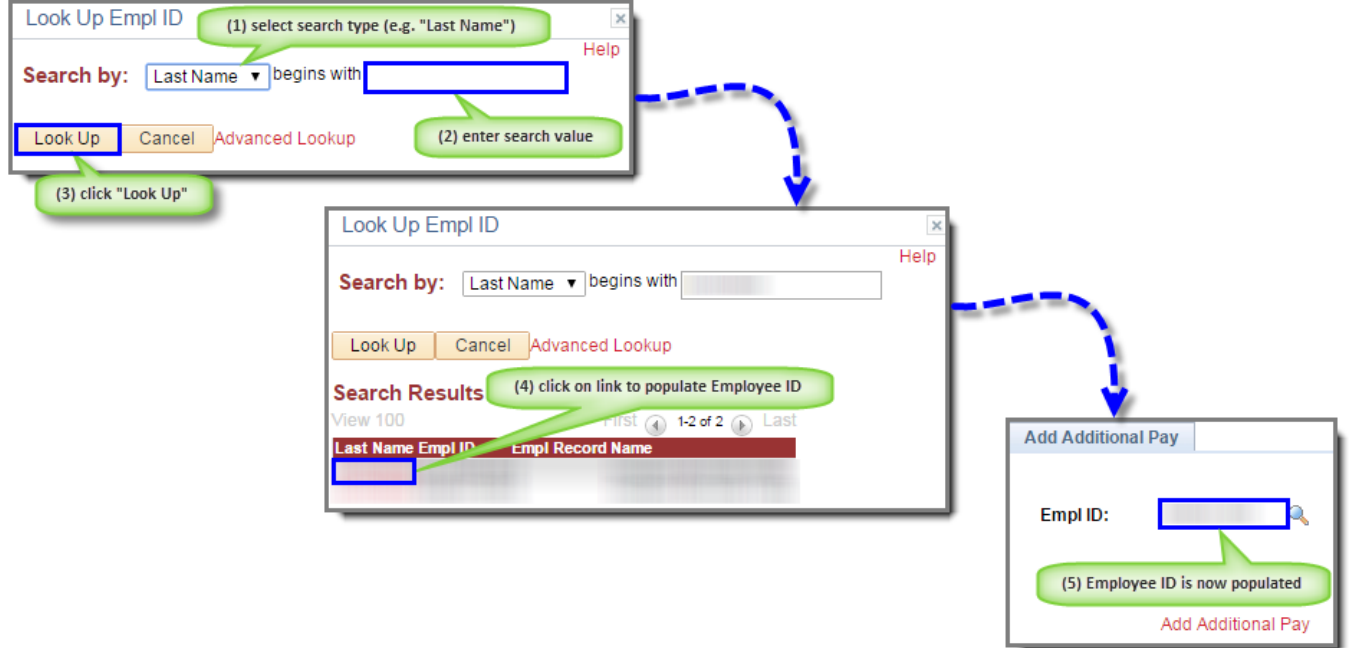

Click "**Add Additional Pay**" to continue the request process:

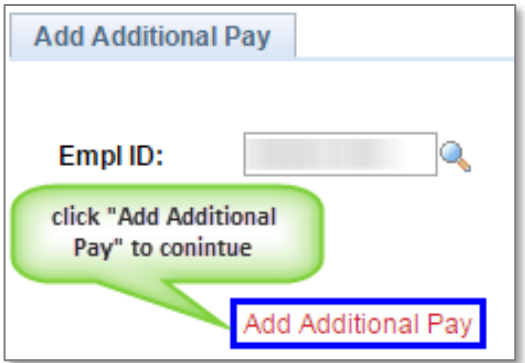

You will now see the following screen:

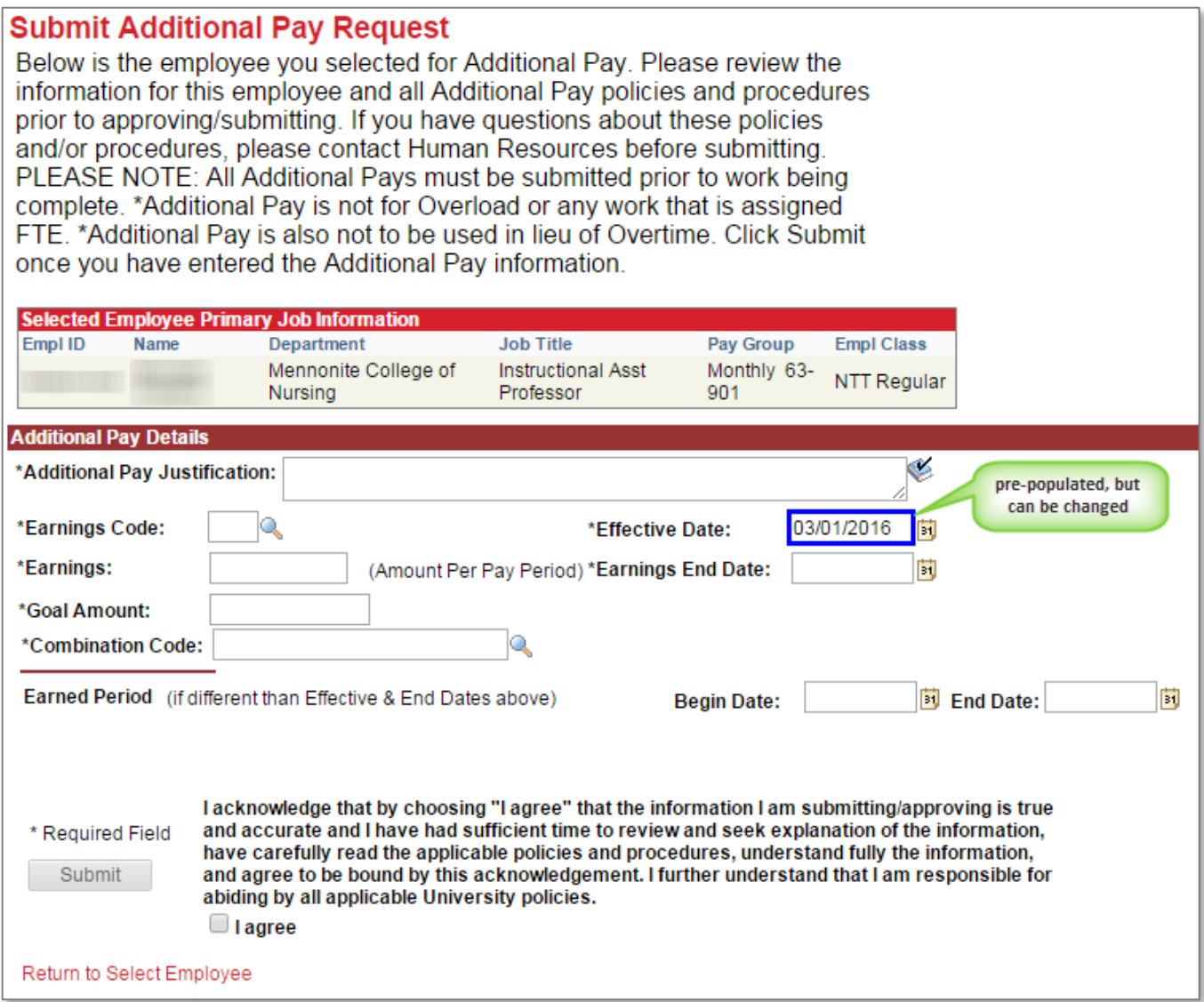

### Enter **Additional Pay Justification**:

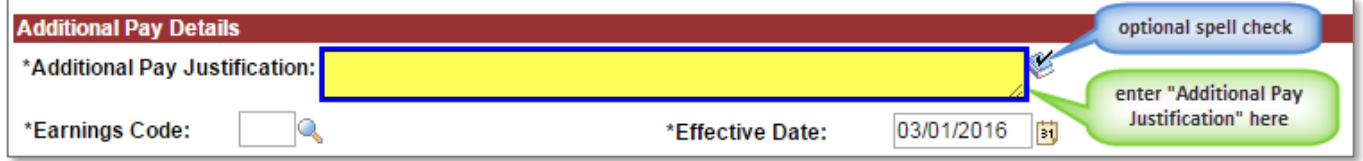

## Enter **Earnings Code**:

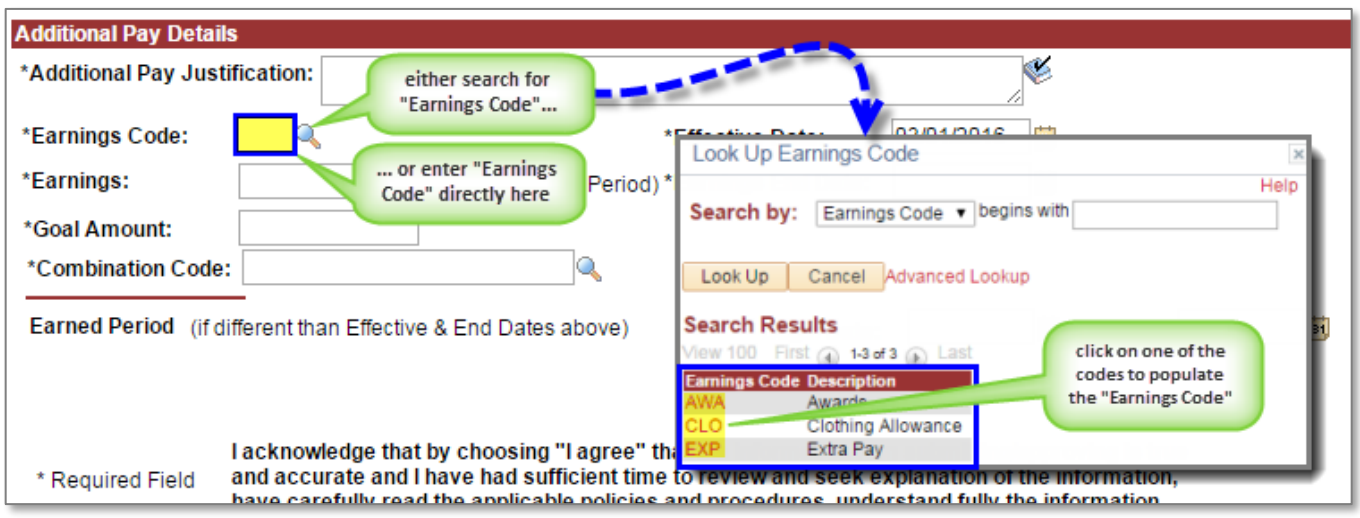

### Enter **Effective Date** (*if different from pre-populated date*):

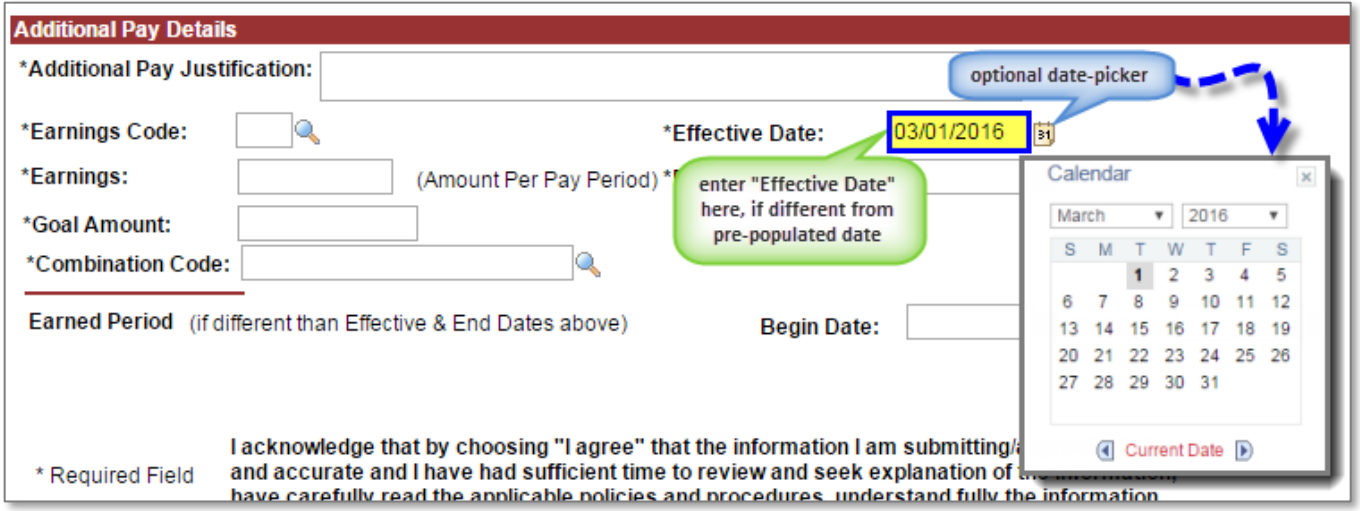

### Enter **Earnings** (*Amount Per Pay Period*):

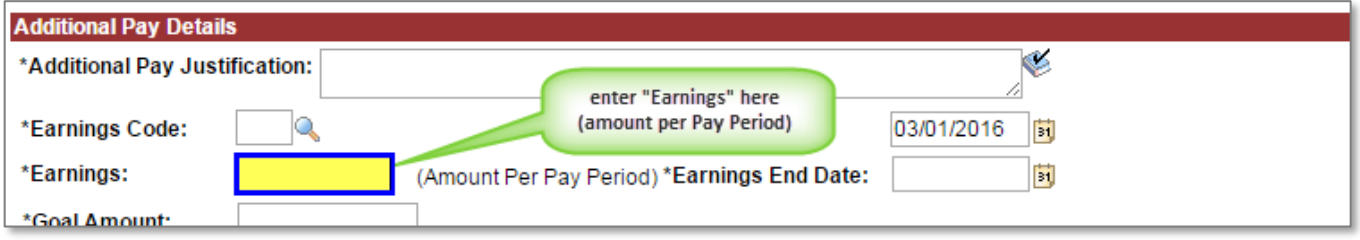

Enter the **Earnings End Date** (*represents first day the earnings will not be paid*):

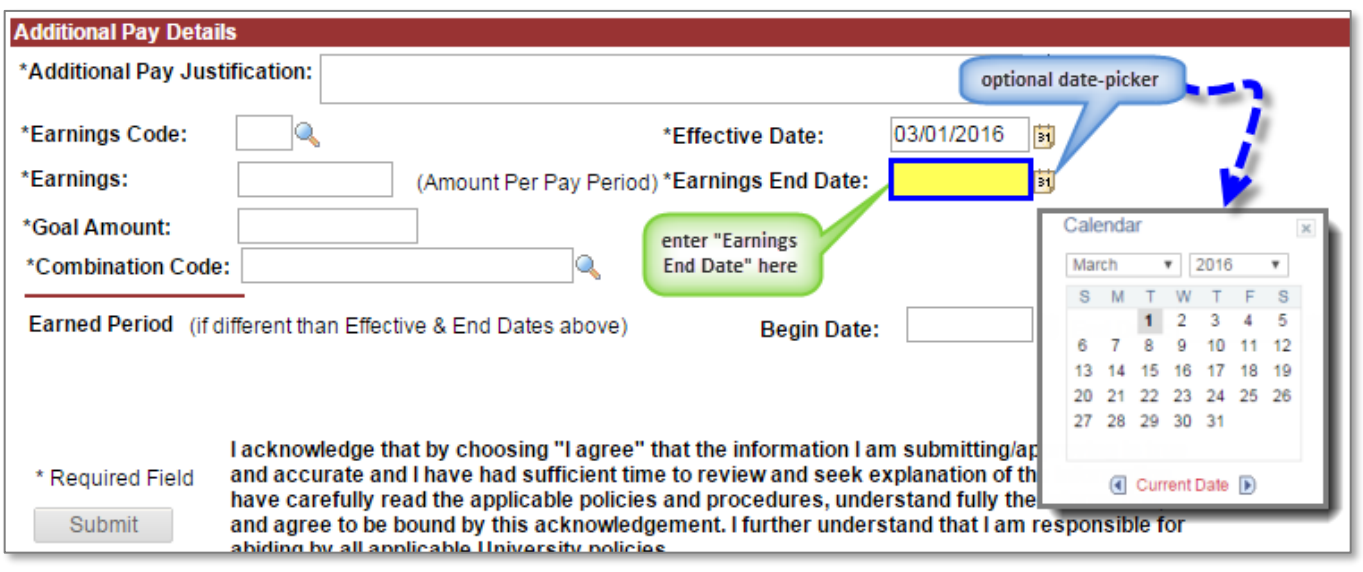

### Enter **Goal Amount** (*total additional pay*):

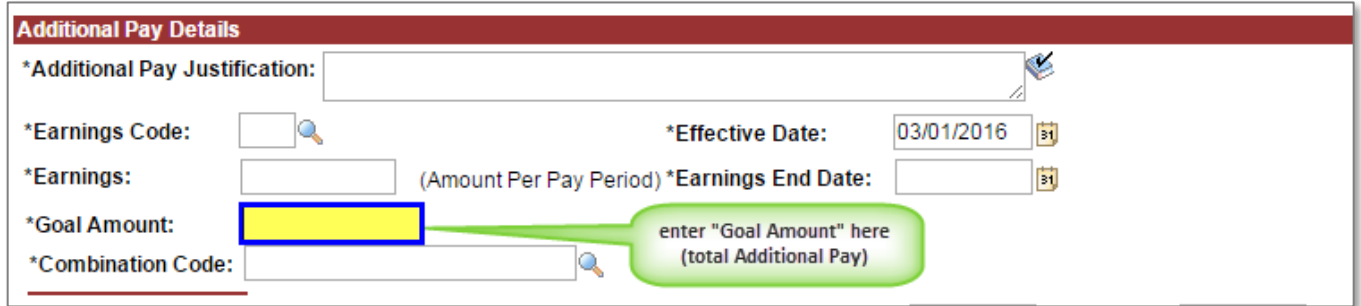

### Enter **Combination Code**:

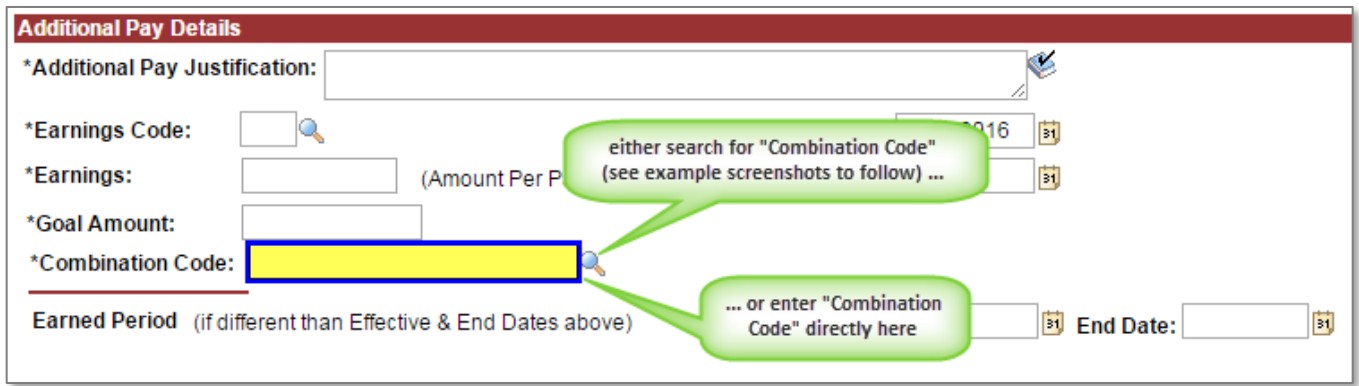

If searching for the Combination Code, do the following (*otherwise, skip this part*):

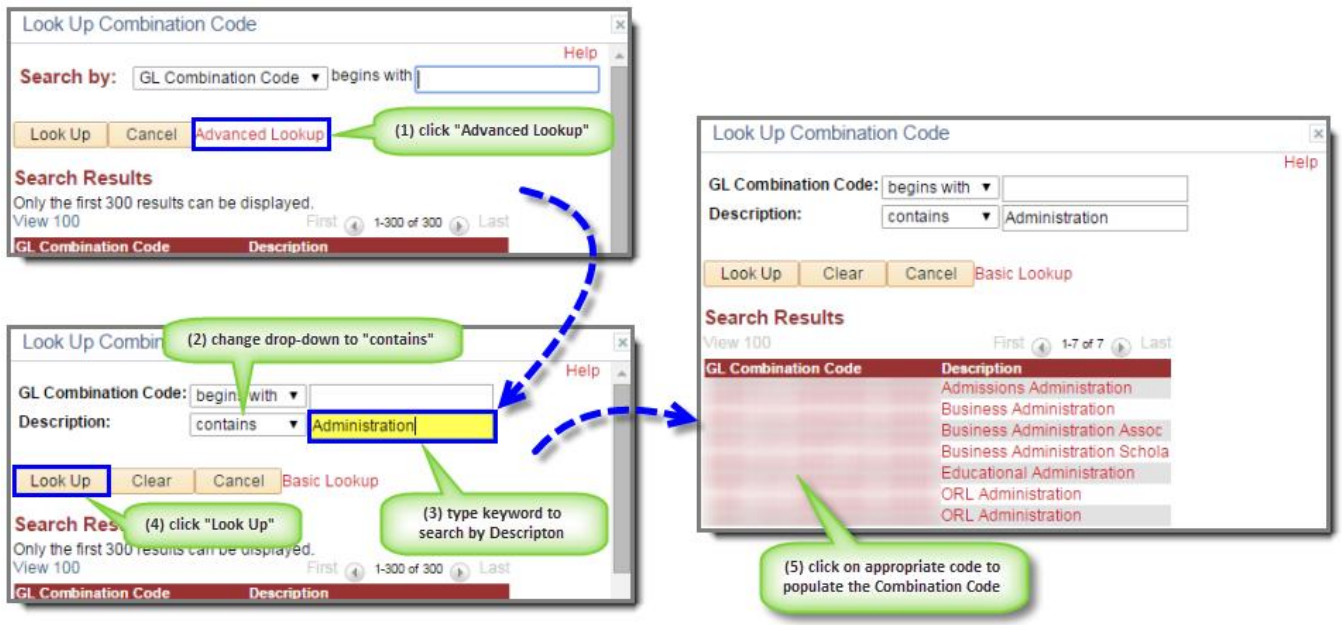

Enter the **Earned Period** (*if different than the Effective Date and Earnings End Date*):

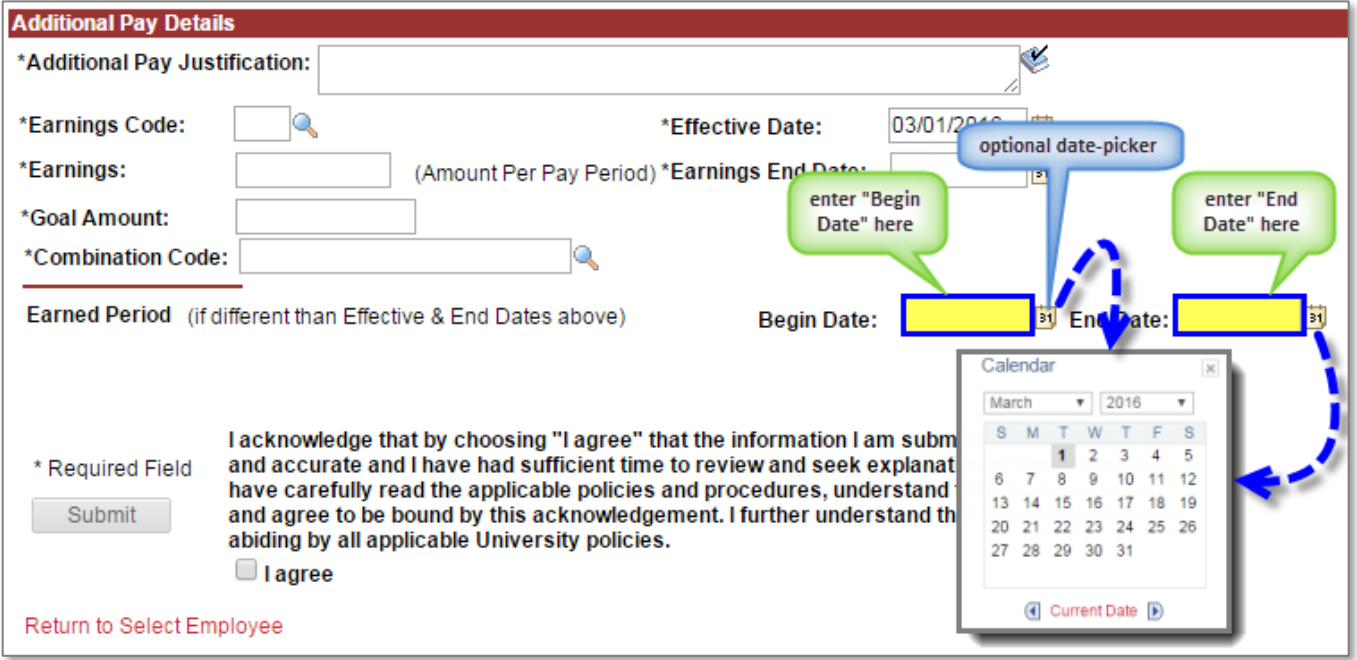

Your screen should be similar to this before submitting the request:

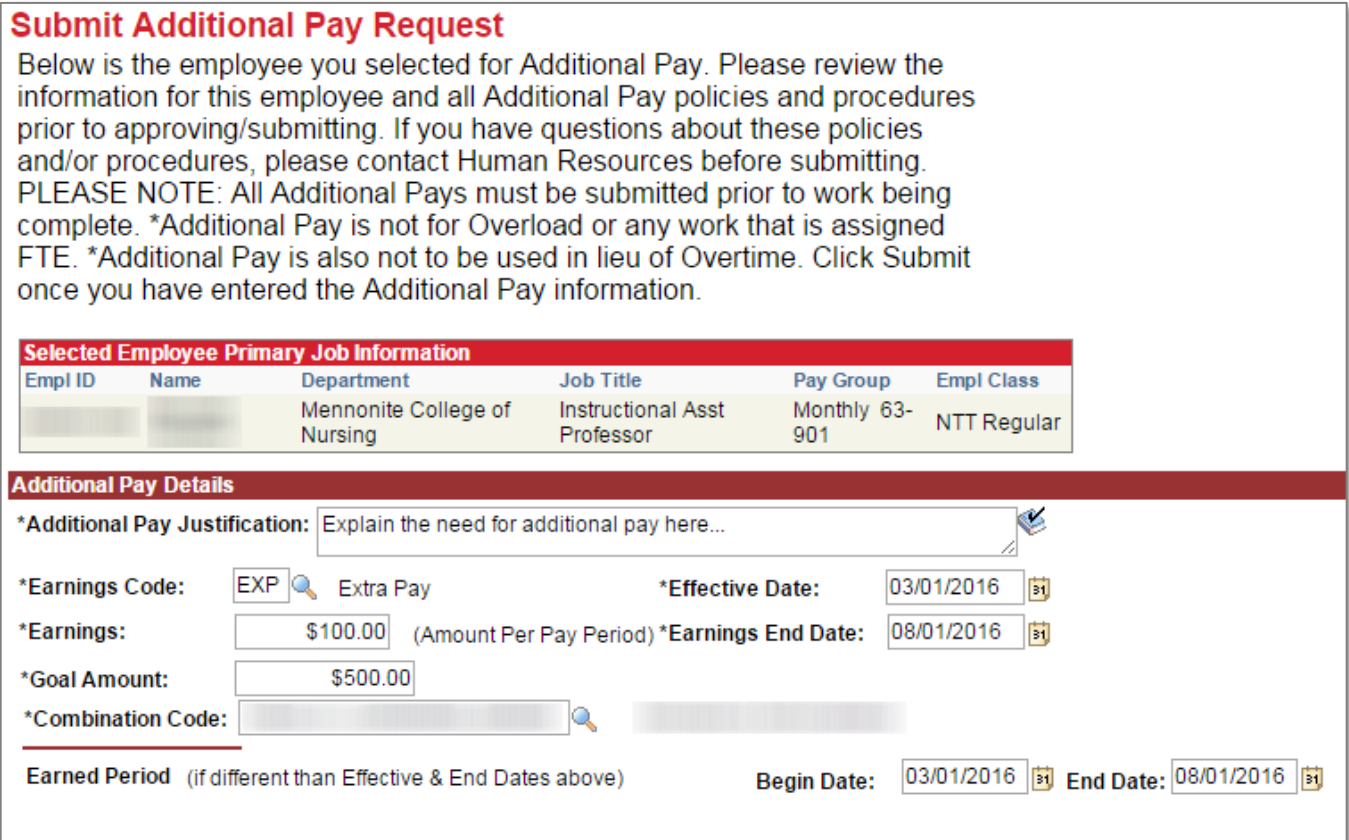

Read disclaimer and check "I agree" in the checkbox, then click the **Submit** button:

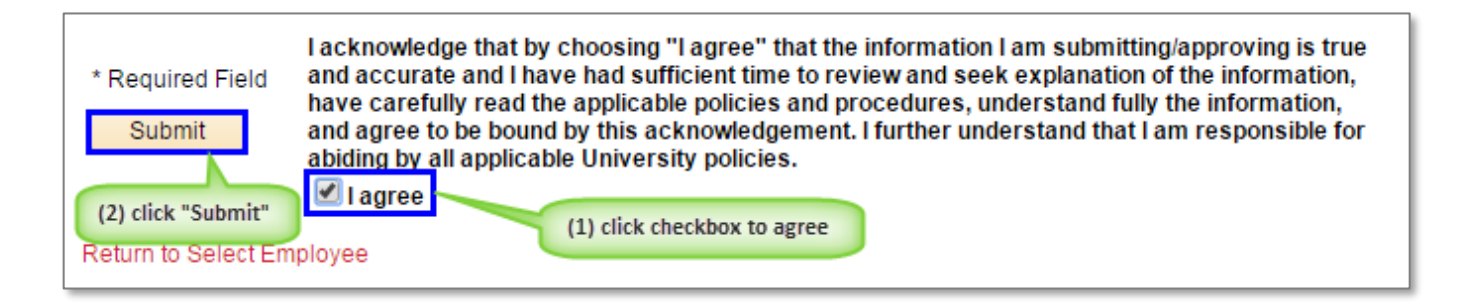

You should now see a confirmation window that the Additional Pay request has been submitted (*Note: this example screenshot was taken in a test environment, which explains the purple-colored theme*):

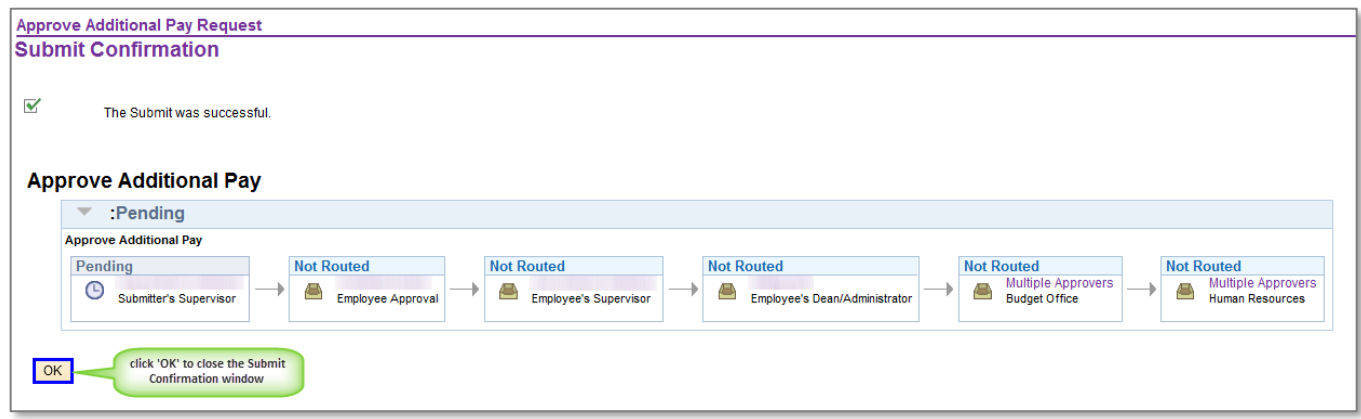

You should also receive an e-mail confirmation similar to this:

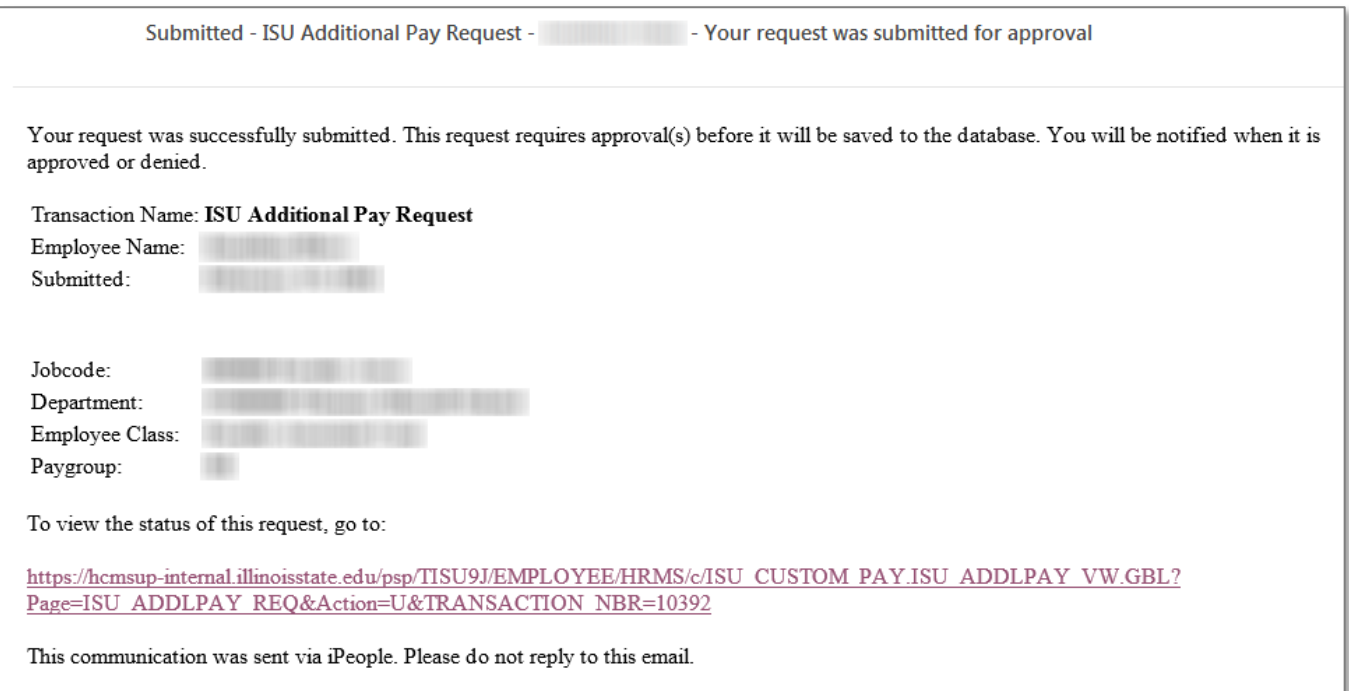

<span id="page-8-0"></span>Navigation to ISU Approve Additional Pay:

(1)

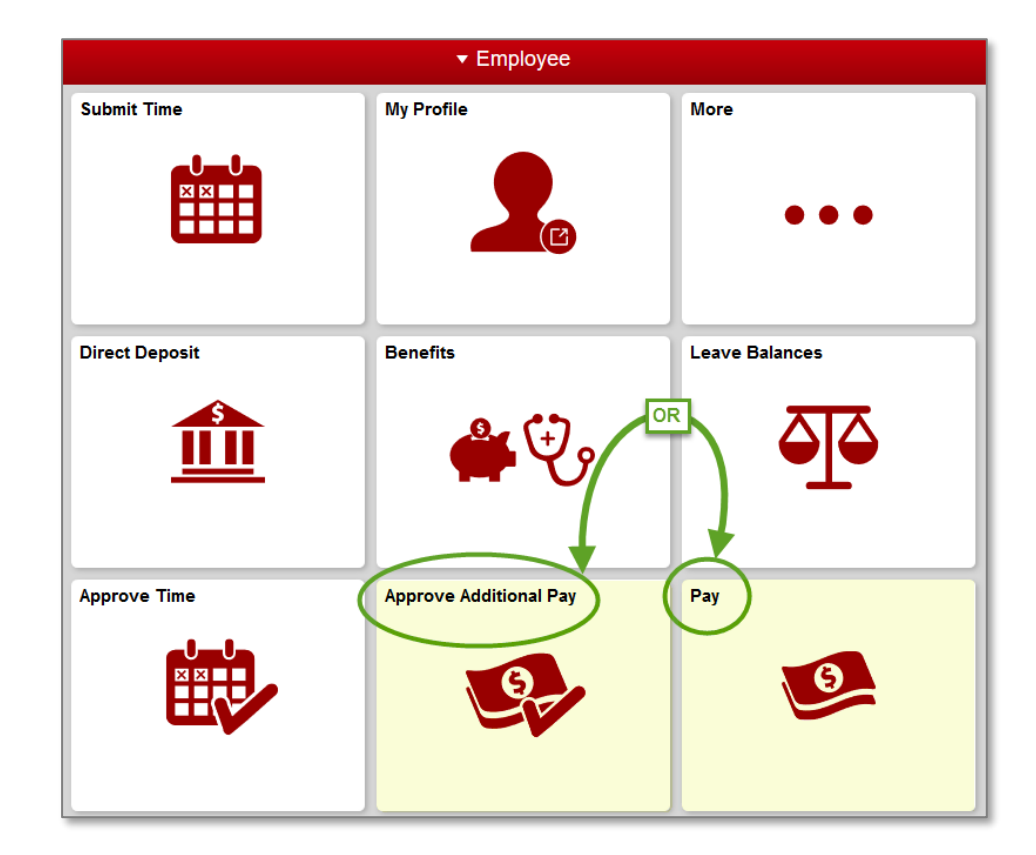

(2)

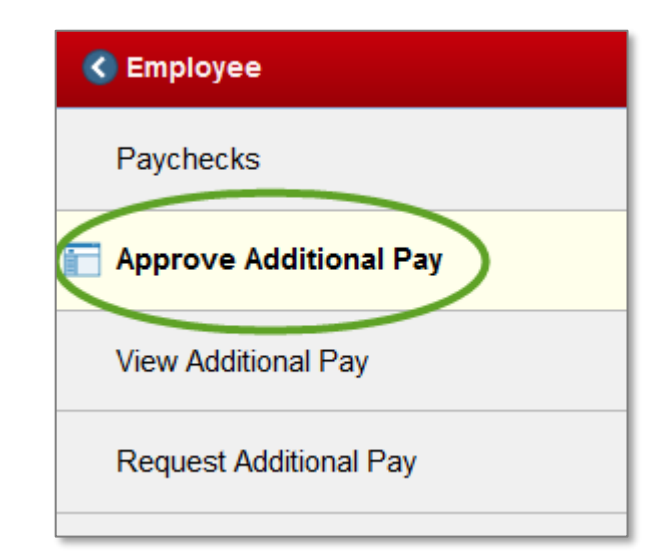

You will now see the following screen (*click on link to open up particular request*):

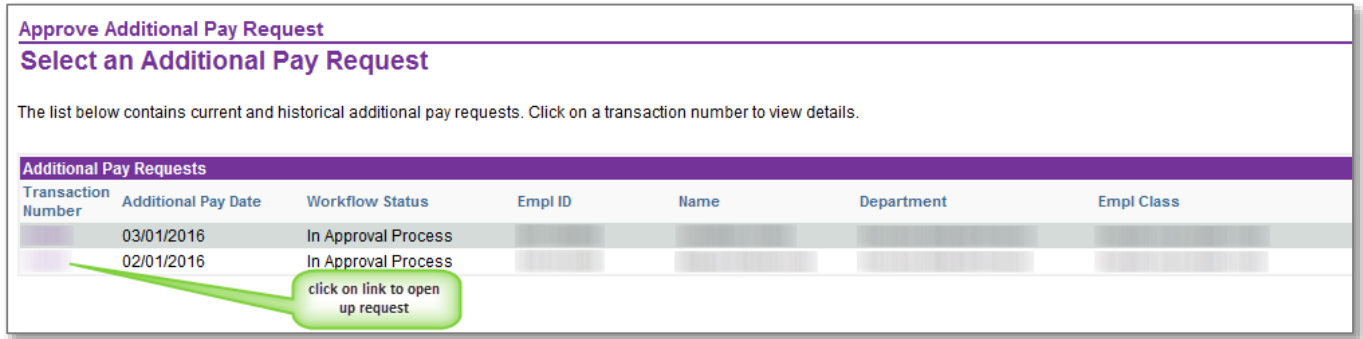

(*Note: this example screenshot was taken in a test environment, which explains the purple-colored theme*)

To approve the Additional Pay request, enter comments and check the disclaimer before clicking on Approve or Deny:

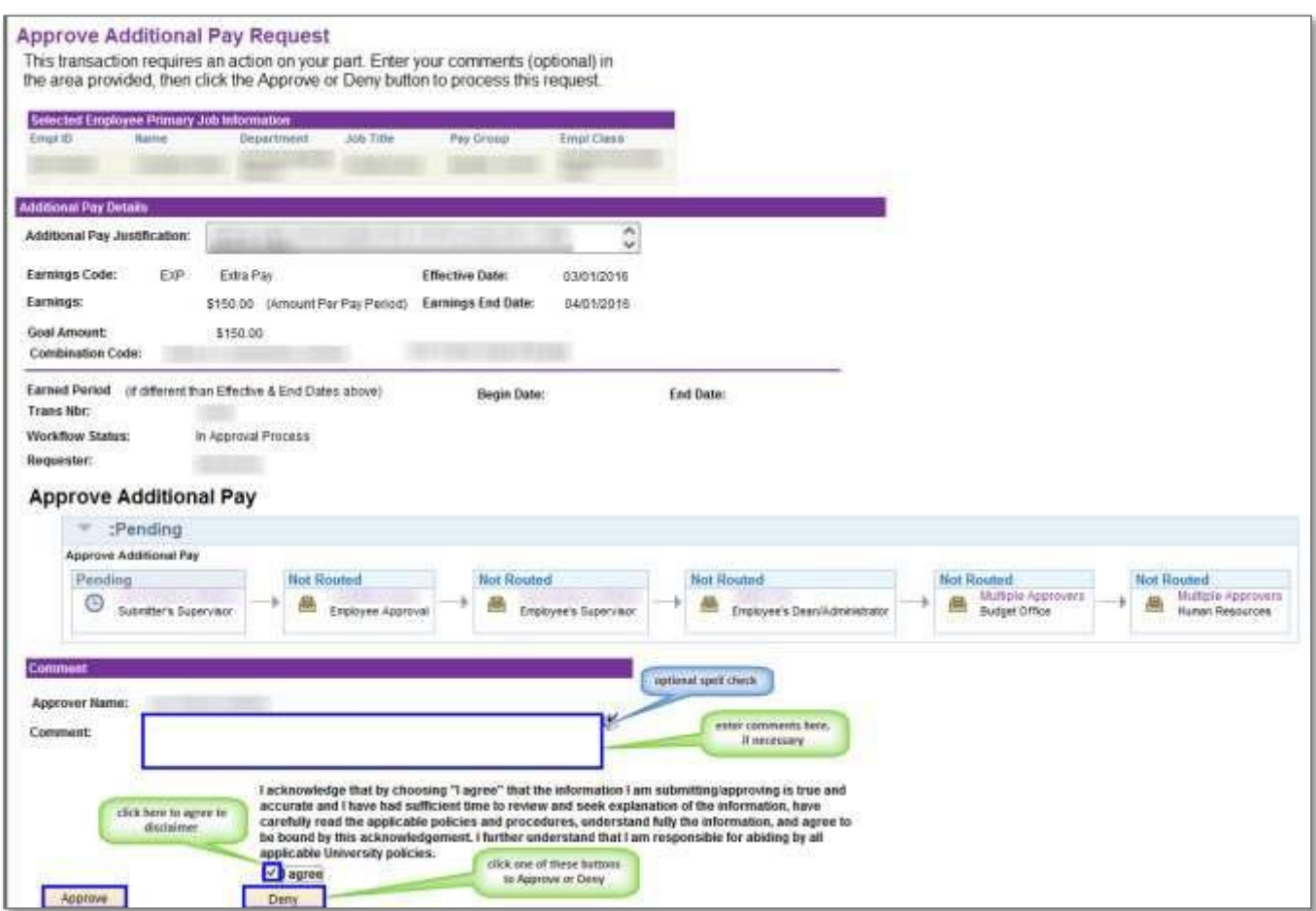

(*Note: this example screenshot was taken in a test environment, which explains the purple-colored theme*)

You will now see a confirmation window similar to this:

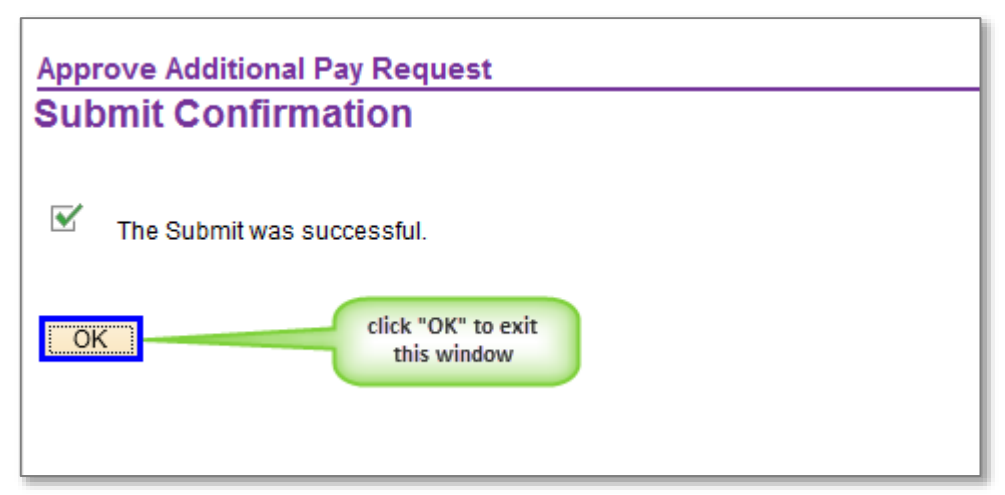

(*Note: this example screenshot was taken in a test environment, which explains the purple-colored theme*)

To go back in later to review the status of the request, your screen should look similar to this:

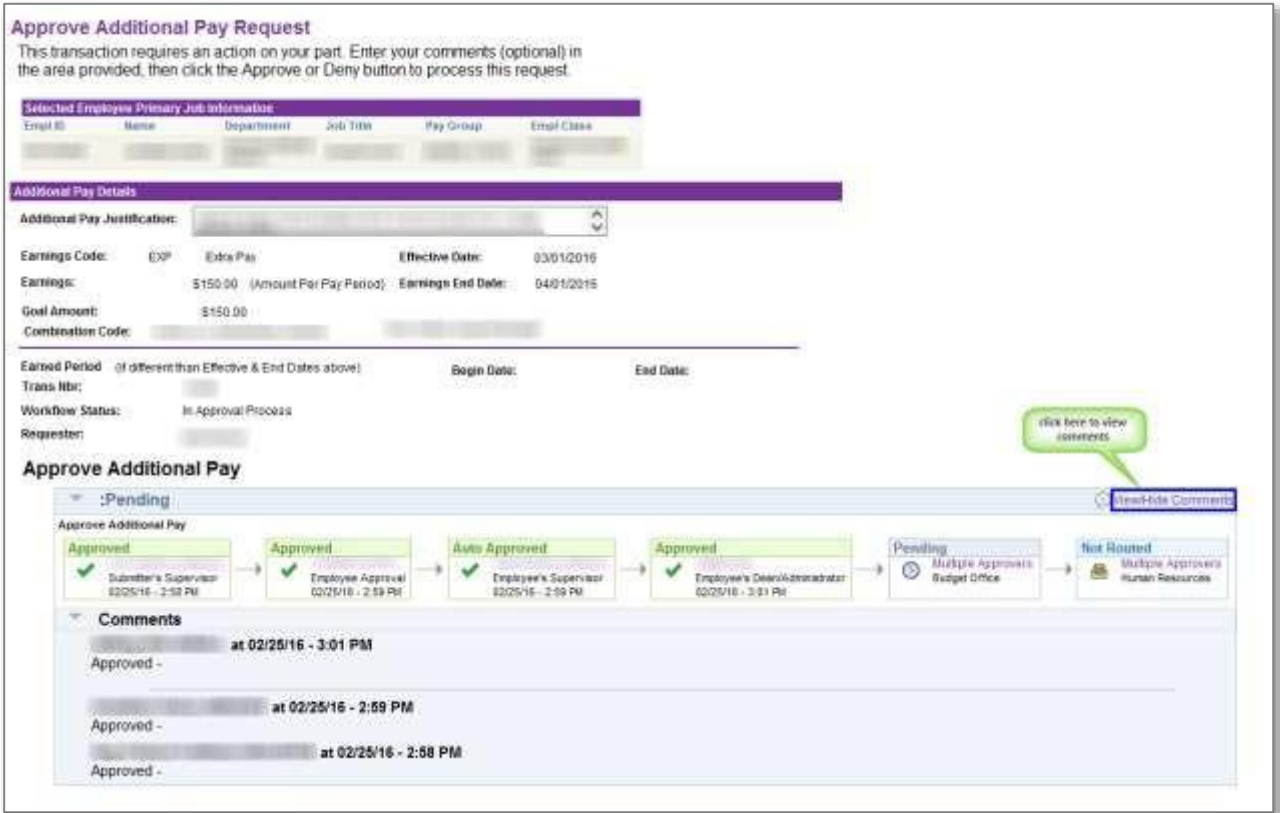

(*Note: this example screenshot was taken in a test environment, which explains the purple-colored theme*)

### <span id="page-11-0"></span>Review status of an existing Additional Pay request ([return](#page-0-0) to top)

Navigation to ISU View Additional Pay Status:

### (1)

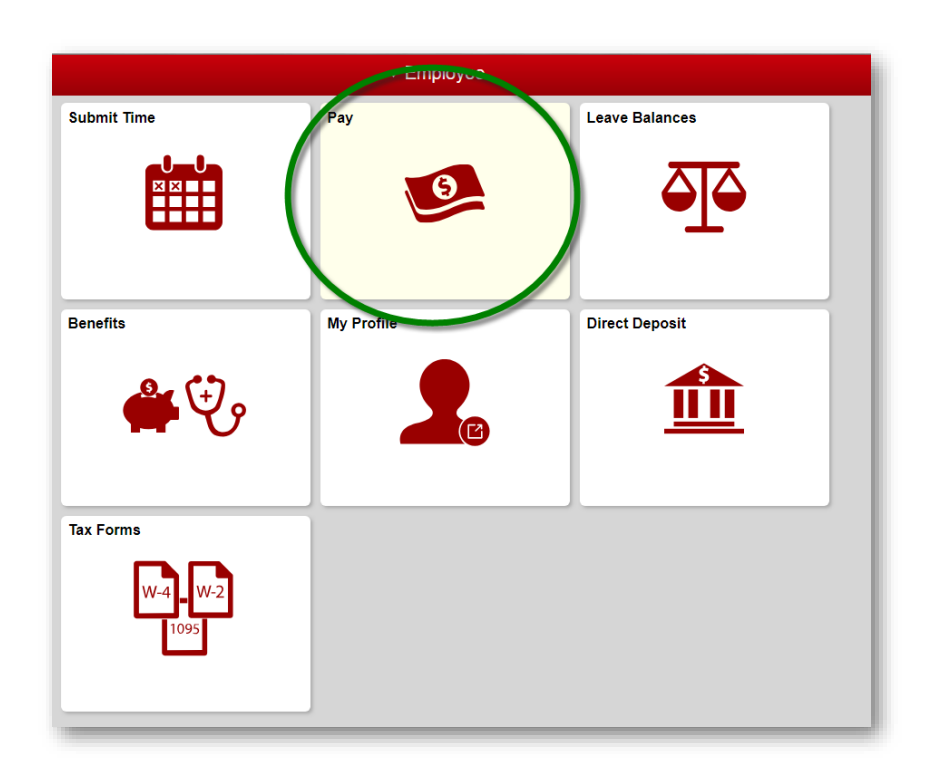

(2)

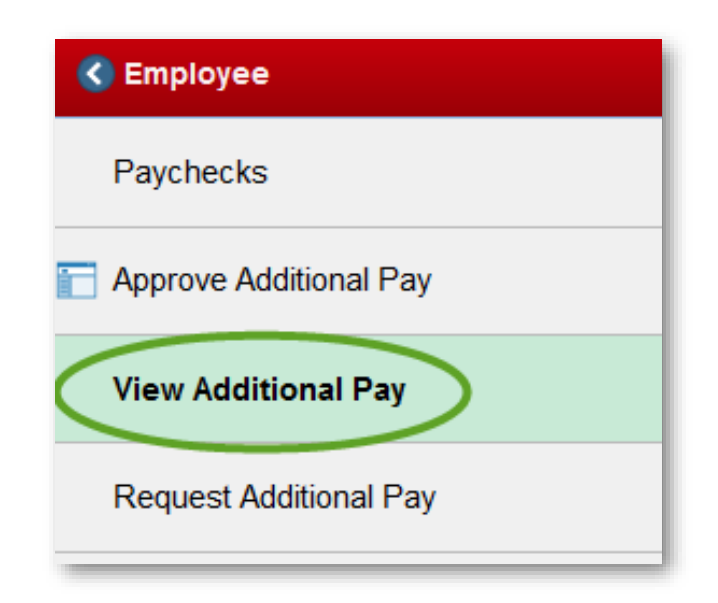

You will now see a list of your Additional Pay requests similar to this (*click on a transaction Number link to view the details of the request*):

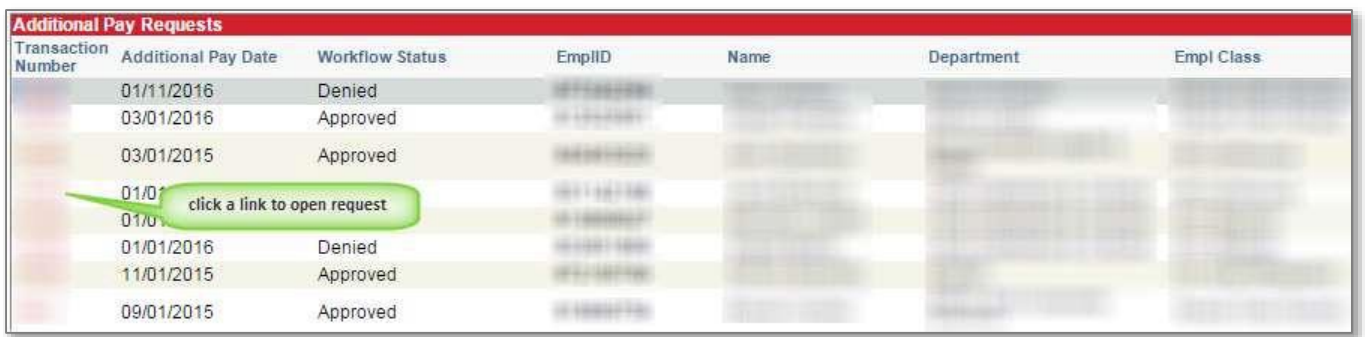

### Contact information:

- For more information on submitting your time, please contact Human Resources at **438-8311**
- If you are having access issues, please contact **438-4357**
- $\checkmark$  More training resources available at [http://hr.illinoisstate.edu/](https://hr.illinoisstate.edu/managers/ipeople/)